# **FUNGSI-FUNGSI PADA TOOLBAR UNTUK PENGOLAHAN KATA (1)**

# **FFICE BUTTOI**

Tombol untuk membuka, menyimpan, mencetak dokumen dan melihat apa saja yang sedang dan telah anda kerjakan.

## **→** Office Button

 $\Gamma$ 

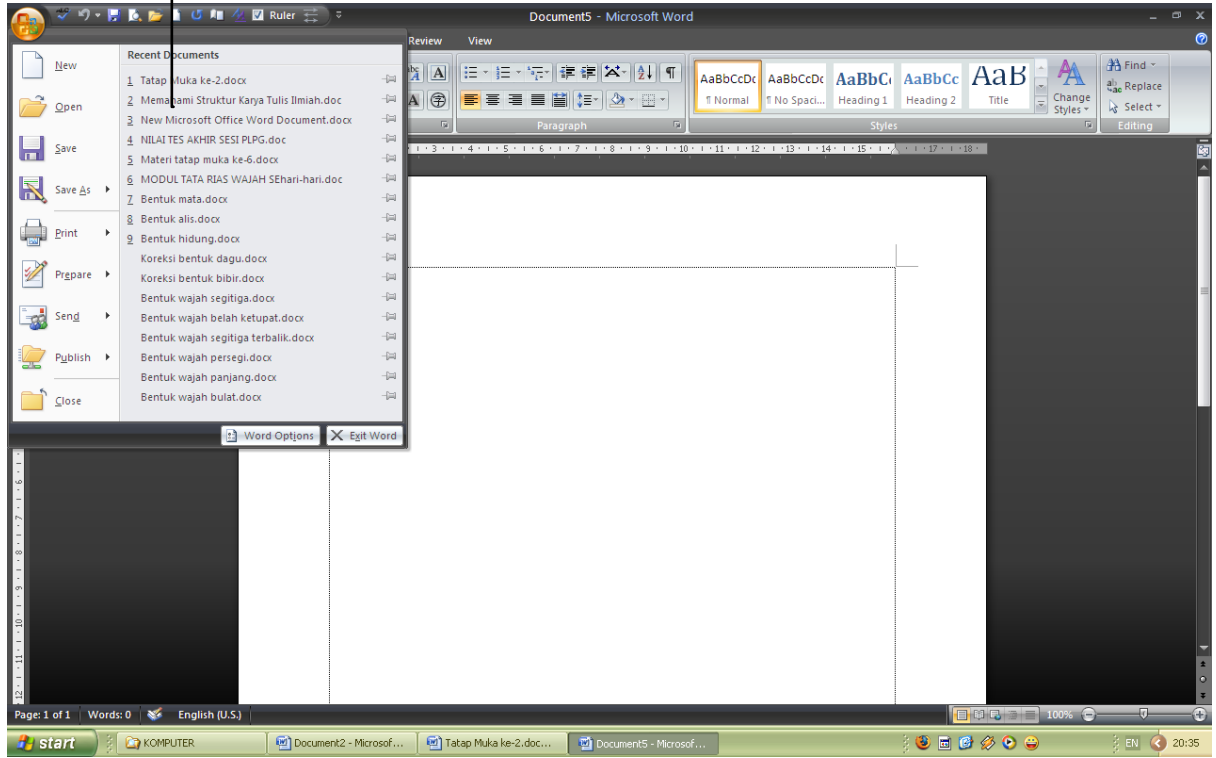

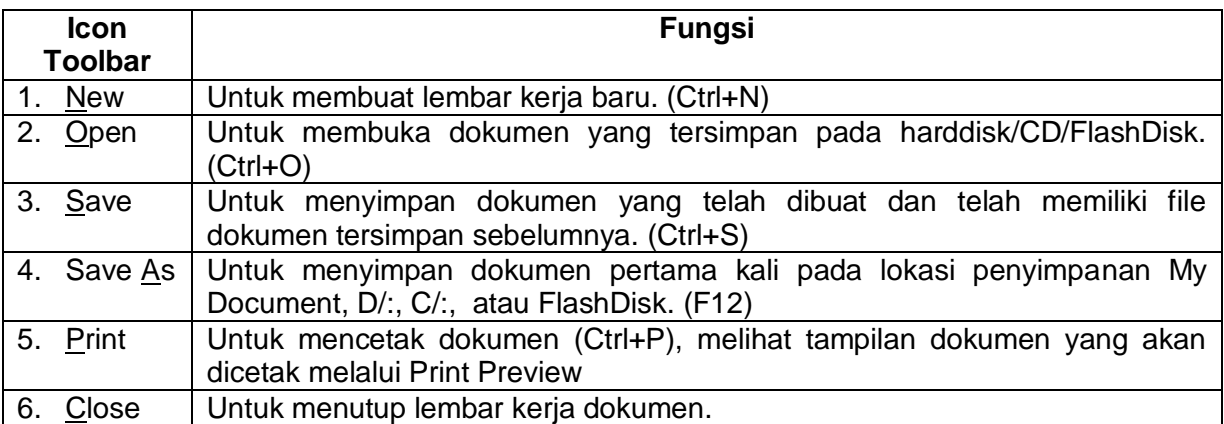

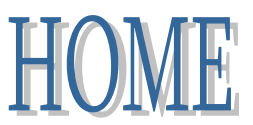

Berisi perintah-perintah untuk menyempurnakan dokumen yang dibuat seperti mengatur jenis huruf, ukuran huruf, cetak tebal, miring, garis bawah, membuat nomor, pengaturan paragraph dan lain-lain.

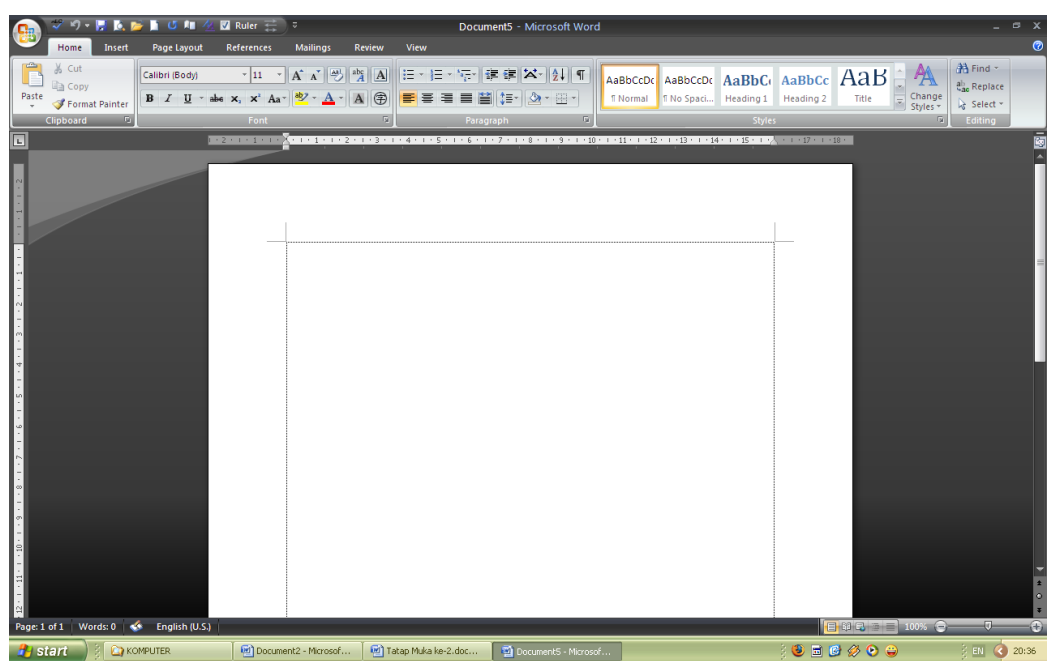

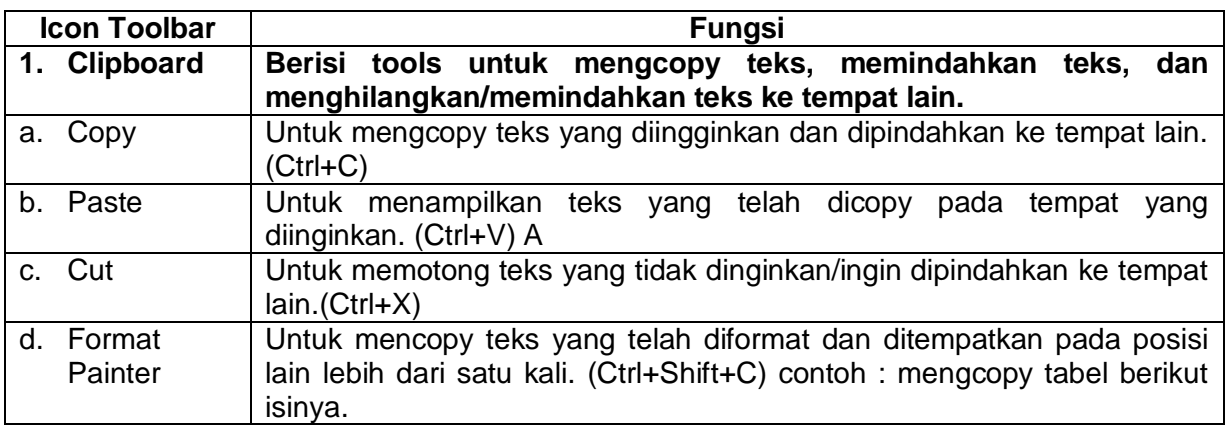

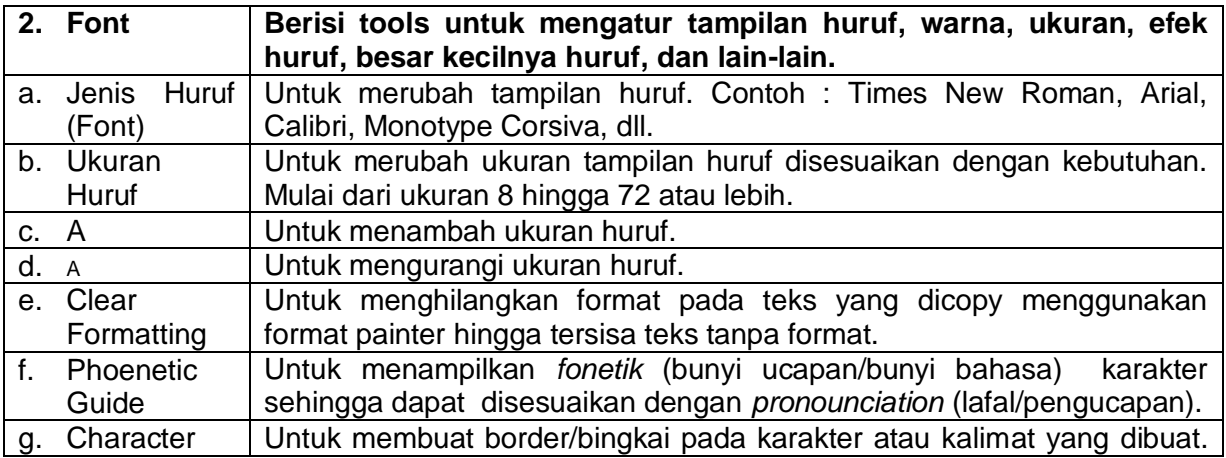

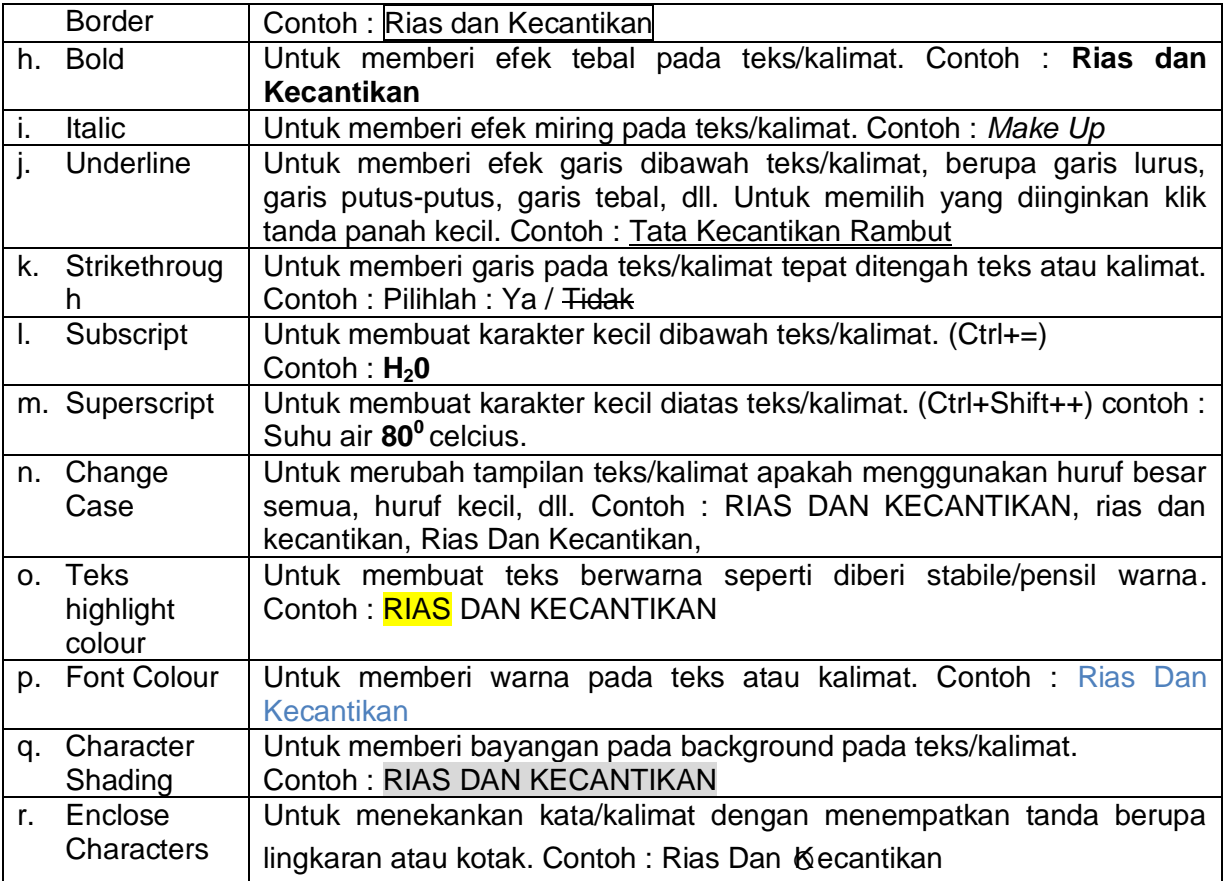

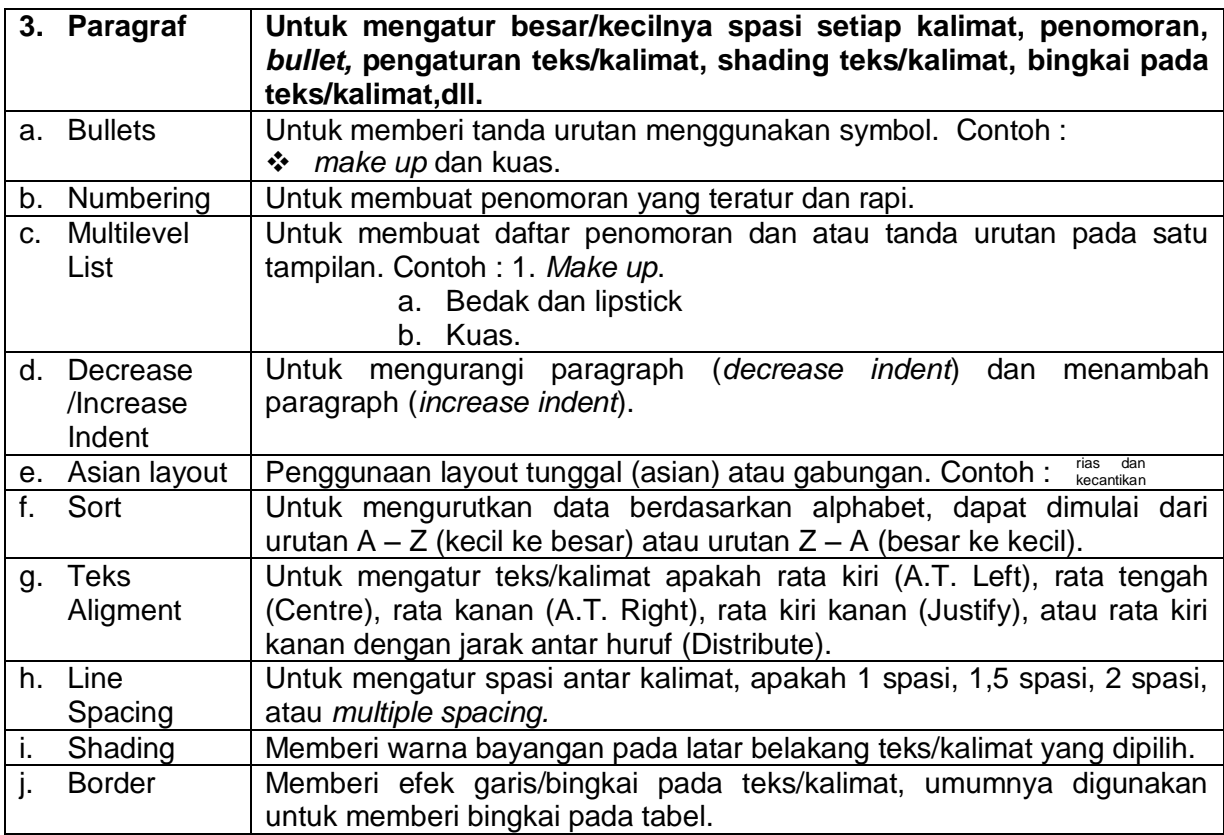

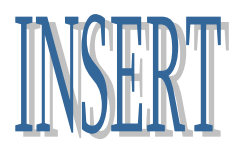

## **Berisi perintah-perintah antara lain pages/halaman, tabel, illustration, links, headerfooter, text dan symbols.**

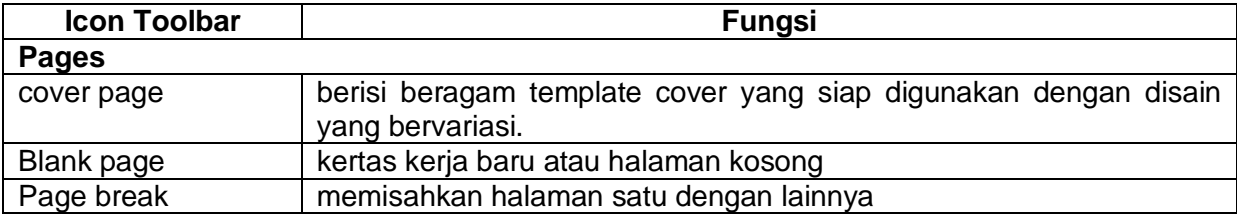

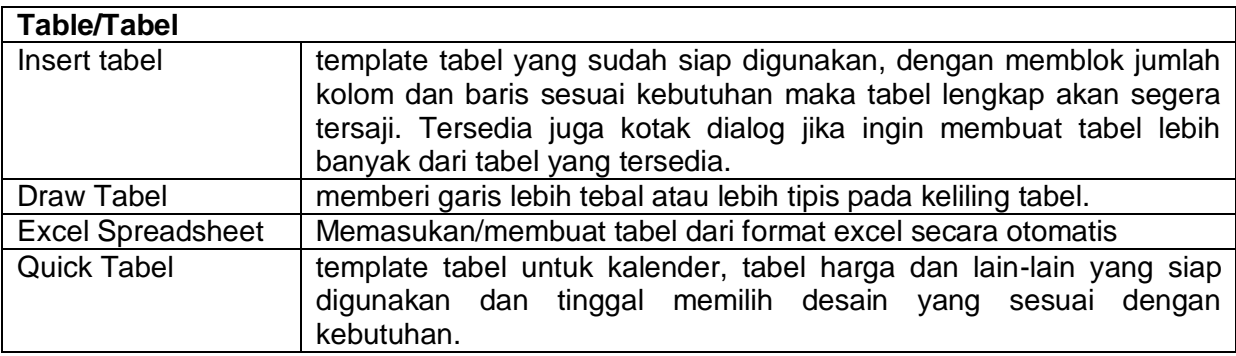

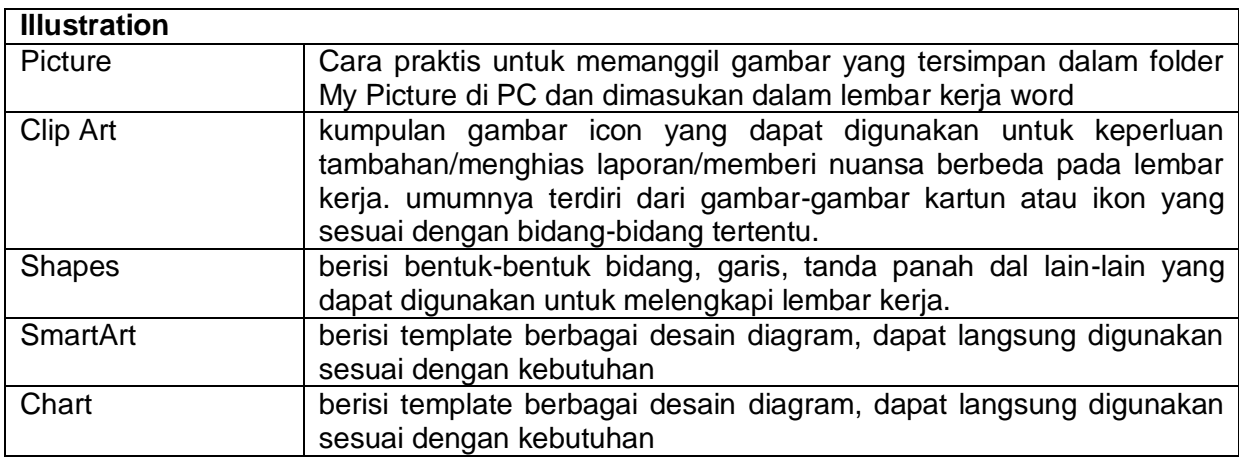

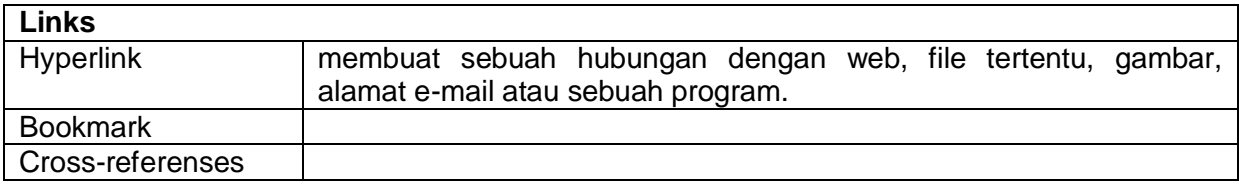

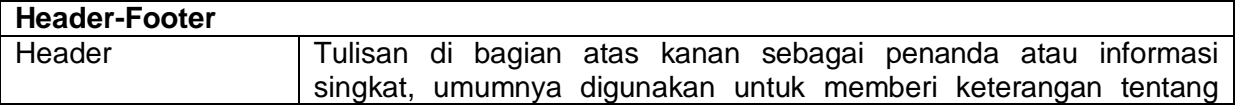

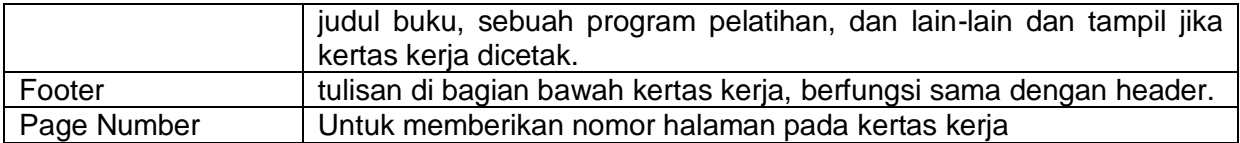

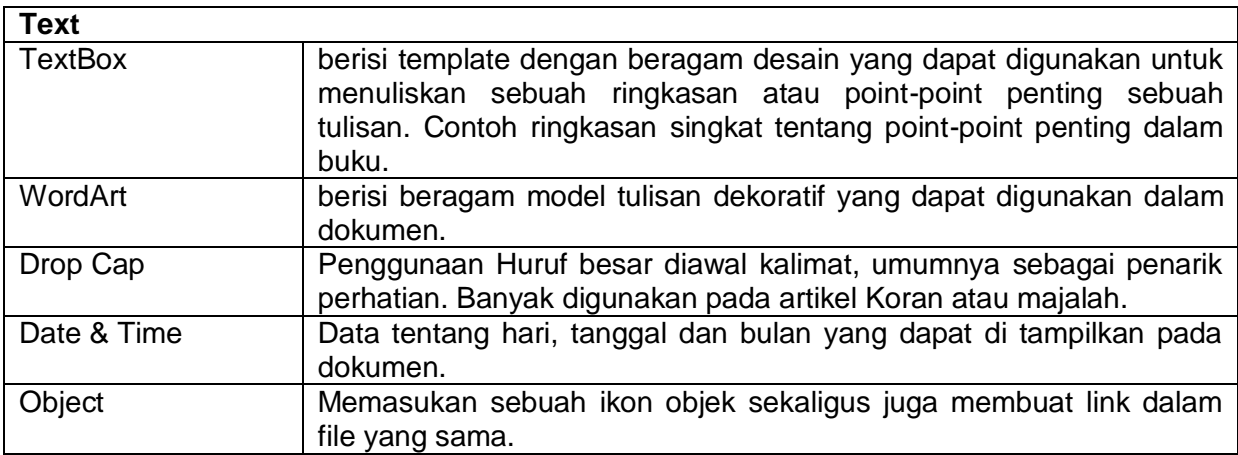

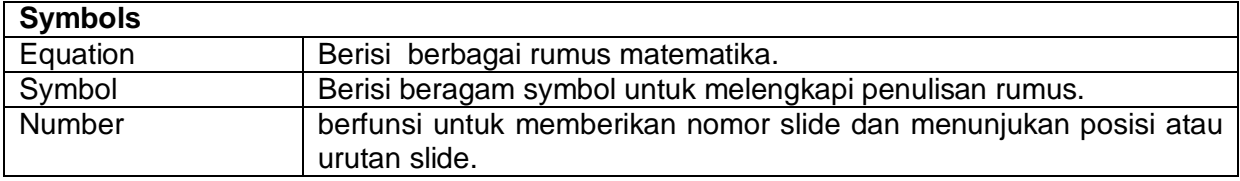

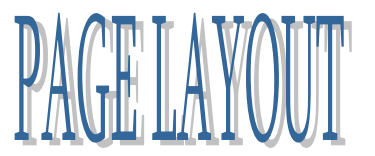

**Berisi perintah-perintah untuk mengatur tema, page setup, page background, paragraph, dan penyusunan/pemberian efek-efek tertentu.**

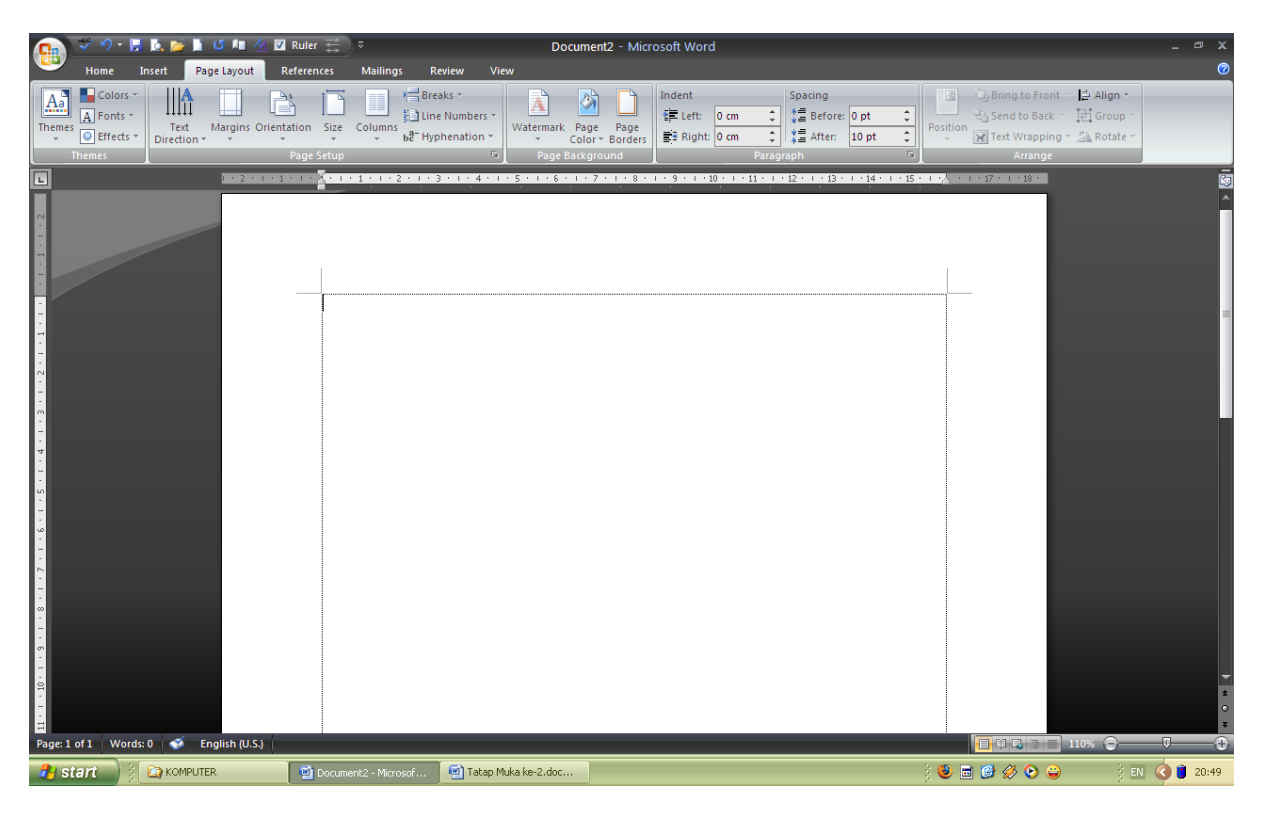

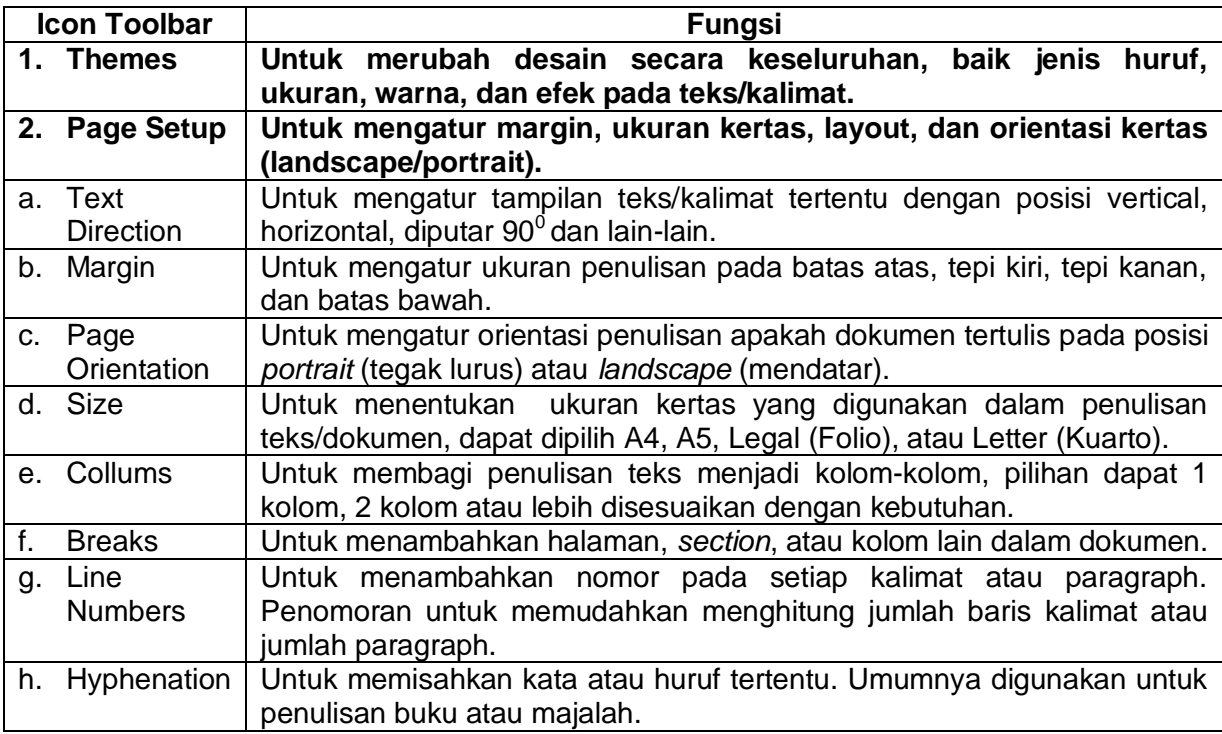

### **LATIHAN 1.**

## **MEMBUAT DAFTAR RIWAYAT HIDUP (CV)**

### **PETUNJUK MENGERJAKAN:**

- 1. Buatlah daftar riwayat hidup (CV) anda pada kertas ukuran A4, dengan margin setiap sisi 3 cm.
- 2. CV terdiri dari urutan sebagai berikut: nama; tempat & tanggal lahir, agama; hobi; alamat asal; alamat sementara; nama orang tua; pekerjaan orang tua; nomor telepon orang tua; alamat email; account face book; account twitter; nomor telepon rumah (asal); nomor telepon genggam. Urutan tersebut dibuat dengan menggunakan **fungsi tab**.
- 3. Gunakan fungsi tabel untuk membuat : jenjang pendidikan (mulai terbawah-tertinggi) dengan 4 kolom, yaitu kolom nomor, nama sekolah, alamat sekolah, dan tahun lulus.
- 4. Gunakan fungsi tabel dengan 4 kolom, yaitu nomor, nama kegiatan, lingkungan kegiaan, tahun. Untuk daftar kegiatan yang pernah diikuti, kegiatan mencakup kegiatan di lingkup sekolah dan luar sekolah (masyarakat).
- 5. Gunakan fungsi tabel dengan 3 kolom, yaitu nomor, prestasi, dan tahun, untuk membuat daftar prestasi yang pernah diraih sejak taman kanak-kanak hingga saat ini.

**Setelah selesai mengerjakan, silahkan kirim file latihan anda dengan identitas CV. Nama Lengkap ke : [tritanti\\_26@yahoo.co.id](mailto:tritanti_26@yahoo.co.id) paling lambat pukul 13.00 hari ini.**

## **LATIHAN 2.**

#### **MENULIS ARTIKEL**

#### **PETUNJUK MENGERJAKAN :**

- 1. Buatlah artikel diatas dengan menerapkan perintah-perintah pada toolbar.
- 2. Kerjakan pada kertas ukuran A4, dengan margin atas 3 cm, tepi kiri 3 cm, tepi kanan 2,5 cm, dan batas bawah 2,5 cm.
- 3. Jenis huruf : Book Antiqua dengan ukuran huruf 12, spasi 1,5.
- 4. Perhatikan setiap tanda baca dan editing tulisan yang dibutuhkan.
- 5. Selamat Mengerjakan.

#### **PERAWATAN WAJAH**

Kulit adalah bagian terluar dari tubuh. Mulai dari puncak kepala hingga ujung kaki seluruhnya tertutup kulit, termasuk juga wajah. Kulit wajah merupakan salah satu bagian tubuh yang paling sering tertimpa sinar matahari selain tangan. Karena itu kulit di bagian wajah dan tangan terlihat lebih cepat kering dan kusam. Untuk mempertahankan kecantikan dan kesehatan kulit wajah diperlukan perawatan secara teratur dan intensif agar kulit tetap bersih, segar dan bercahaya. Saat ini perawatan diperlukan karena faktor lingkungan memiliki daya rusak tinggi pada kulit selain juga gaya hidup yang kurang sehat. Faktor-faktor yang dapat mempengaruhi kondisi kulit adalah :

- 1. Sering terpapar sinar matahari yang banyak mengandung *ultraviolet,* yang dapat menyebabkan pori-pori membesar, penebalan kulit dan pigmentasi.
- 2. Debu yang bercampur dengan keringat dan sisa-sisa kosmetik.
- 3. Polusi udara dari kendaraan bermotor dan efek rumah kaca.
- 4. Senang mengkonsumsi makanan pedas, panas dan berbumbu tajam seperti makanan bersantan dan makanan dengan banyak rempah-rempah.
- 5. Perawatan wajah yang kurang teratur.

Akibat yang ditimbulkan selain menimbulkan gangguan kulit seperti penyumbatan poripori, pori-pori membesar, gangguan pigmentasi, jerawat, kulit kering, kasar dan kusam dan keriput lebih cepat muncul karena kulit banyak kehilangan kelembaban sehingga wajah terlihat layu dan tampak lebih tua dari usia sebenarnya. Untuk mengatasinya diperlukan perawatan wajah yang teratur, baik perawatan harian ataupun perawatan mingguan dengan kosmetika yang tepat sesuai jenis kulit wajah agar kulit senantiasa terjaga kesehatan, kebersihan dan kesegarannya.

#### **A. Mengenal Jenis Kulit Wajah**

Sebelum melakukan perawatan wajah, sebaiknya dipahami terlebih dahulu jenis kulit wajah kita agar kosmetika yang digunakan sesuai dengan kebutuhan kulit. Kulit wajah pada dasarnya dibedakan menjadi 3 yaitu kulit normal, kulit kering dan berminyak. Namun seiring bertambahnya usia jenis kulit dapat mengalami perubahan dan

kondisinya berbeda pada setiap orang, yang biasa disebut sebagai kulit kombinasi yaitu sebagian kulit wajah berjenis normal dan sebagian lainnya berjenis kering atau berminyak atau sebaliknya.

1. Kulit normal

Kulit wajah memiliki tekstur yang halus, segar. Kenyal dan lentur dengan pori-pori yang rapar hamper tidak terlihat. Bagian T yaitu dahi, hidung dan dagu trkadang merupakan kombinasi kulit kering atau berminyak.

2. Kulit kering

Kulit wajah terlihat kusam, agak kasar dan terkaang terlihat kerut dan garis-garis di wajah terutama di bagian sekitar mata.

3. Kulit berminyak

Kulit wajah terlihat tebal dengan pori-pori yang besar, bila diraba kulit terasa kasar dengan permukaan kulit yang mengkilat dan lengket terutama didaerah dagu, hidung dan dahi.

### **B. Menentukan Jenis Kulit Wajah\***

1. Apakah jenis kulit wajahmu ?

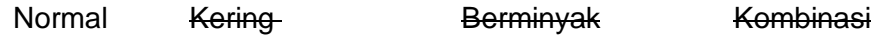

2. Berapa kali sehari anda membersihkan wajah ?

1 kali 2 kali 3 kali

- 3. Kosmetik yang digunakan untuk membersihkan wajah :
	- a. Pembersih
		- 1) Ponds *shake lotion* ✔
		- 2) Sari Ayu Mawar
		- 3) Viva *cleansing milk*
		- 4) Lainnya *……………………..*
	- b. Penyegar
		- 1) Pond *shake lotion* ✔
		- 2) Sari Ayu Mawar
		- 3) Viva *cleansing milk*
		- 4) Lainnya *……………………*

**(\*)** Beri tanda garis sesuai dengan kondisi kulit anda untuk pertanyaan nomor 1 dan 2, untuk nomor 3 beri tanda cetang (✔) pada nomor yang sesuai.

### **LATIHAN 3**

## **MEMBUAT COVER MAKALAH**

#### **PETUNJUK MENGERJAKAN:**

- 1. Silahkan anda *download* atau *copy paste* logo UNY dari internet. Pilih salah satu, logo berwarna atau logo hitam putih.
- 2. Pada kertas A4, buatlah cover makalah, dengan ketentuan pembuatan:
	- a. Margin atas dan kiri 4 cm, margin kanan dan bawah 3 cm, spasi 1,5 cm, posisikan kertas pada posisi *center text* (tengah).
	- b. Dengan font Arial, buatlah judul utama : **Laporan Mata Kuliah Teknologi Informasi**, dengan ukuran font 14, dan dicetak tebal.
	- c. Di bagian bawahnya tuliskan sub judul : **Aplikasi Microsoft Word dalam Pembelajaran Tata Rias** dengan ukuran font 12 dan dicetak tebal.
	- d. Posisikan logo UNY dibawah tulisan point c, **ukuran logo adalah 3,5 cm x 3,5 cm**.
	- e. Di bawah logo, tuliskan : **Disusun oleh:**
	- f. Dibawahnya tuliskan : **Nama lengkap anda**
	- g. Di bawah nama lengkap anda tuliskan : **Program Studi Tata Rias dan Kecantikan**
	- h. Dibawahnya tuliskan : **Jurusan Pendidikan Teknik Boga dan Busana**
	- i. Dibawahnya tuliskan : **Fakultas Teknik**
	- j. Dibawahnya tuliskan : **Universitas Negeri Yogyakarta**
	- k. Dibawahnya tuliskan : **tahun**
	- l. Aturlah jarak antara setiap tulisan dengan logo sehingga tampak proporsional dengan ukuran kertas dan margin yang anda buat.
	- m. Point e s.d k dibuat dengan ukuran font 12, dan perhatikan **kata tugas** (dan, dalam, dll) yang ada, kata tugas tersebut ditulis dengan **huruf kecil**.
	- n. Cek sekali lagi hasil pekerjaan anda, setelah selesai silahkan anda kirim tugas anda ke email saya.

#### **LATIHAN 4**

## **MEMBUAT DAFTAR ISI MENGGUNAKAN FUNGSI TAB**

#### **PETUNJUK MENGERJAKAN:**

- 1. Bukalah lembar kerja baru pada PC dihadapan anda.
- 2. Ubah format jenis huruf dari Calibri menjadi Arial, lalu atur margin kertas untuk bagian atas dan kiri 4 cm, kanan dan bawah 3 cm, spasi 1,5 dan spasi 1 (lihat point no.14), dan jenis kertas A4.
- 3. Tuliskan Daftar Isi pada baris pertama, posisi tulisan di tengan (center text), setelah itu enter sebanyak 2 kali, dan pastikan posisi kursor berada di sebelah kiri.
- 4. Klik panah di sebelah kanan bawah pada View tools Paragraph, sehingga terbuka kotak 注→ 特→ 特→ 健 建 | X→ | 好 | ¶ | dialog paragraph.
- 5. Klik tabs pada bagian bawah kiri, sehingga akan terbuka kotak dialog tabs.

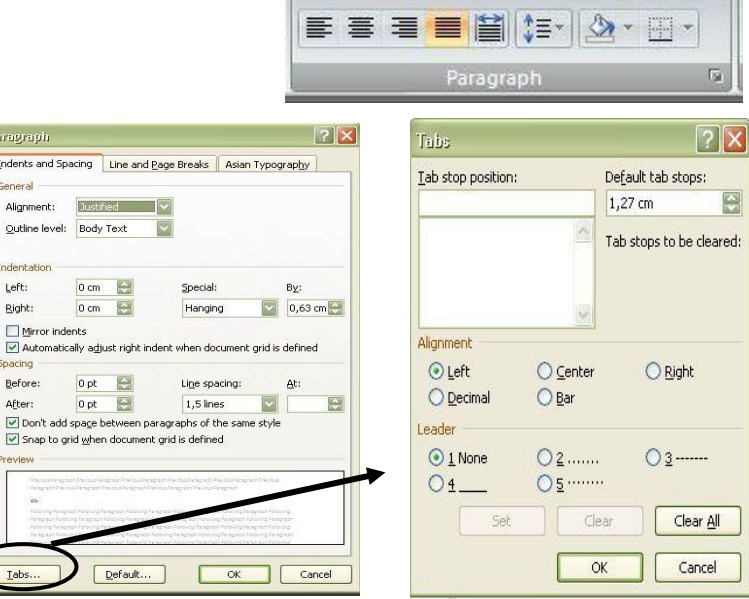

- 6. Pada kotak *Tab stop position* tuliskan 13 cm, lalu pada perintah *Leader* pilihlah nomor 2. Keterangan nomor tanda sebagai berikut:
	- a. Nomor 1 None artinya tidak ada tanda yang tampil pada kertas kerja anda.
	- b. Nomor 2 ….. artinya akan tampil tanda titik-titik halus pada kertas kerja anda.
	- c. Nomor 3 ….. artinya tanda titik-titik akan tampil di bagian tengah.
	- d. Nomor 4 \_\_\_\_ artinya akan muncul tanda garis tidak terputus di kertas kerja anda.
	- e. Nomor 5 **……** artinya tanda titik-titik akan muncul di bagian atas.

Untuk daftar isi, lembar formulir isian dan lain-lain yang sejenis silahkan anda pilih **nomor 2**.

- 7. Setelah itu klik **SET**, maka secara otomatis kursor akan berpindah ke baris bawah.
- 8. Tuliskan kembali 13,5 cm lalu klik **SET**.
- 9. Pada perintah *Alignment*, biarkan tanda pada posisi left karena artinya posisi kursor ada di sebelah kiri.
- 10. Selanjutnya pilih **OK**, maka daftar isi dapat sebera anda buat dengan rapi.
- 11. Untuk memunculkan titik-titik setelah selesai menuliskan kalimat gunakan *tab* pada keyboard, lalu tekan *tab* sekali lagi untuk memberi jarak nomor halaman.
- 12. Untuk berpindah ke baris berikutnya tekan enter.
- 13. Buatlah daftar isi Laporan Praktik Industri atau Laporan Proyek Akhir dengan susunan seperti pada contoh.
- 14. **CONTOH** Daftar Isi:

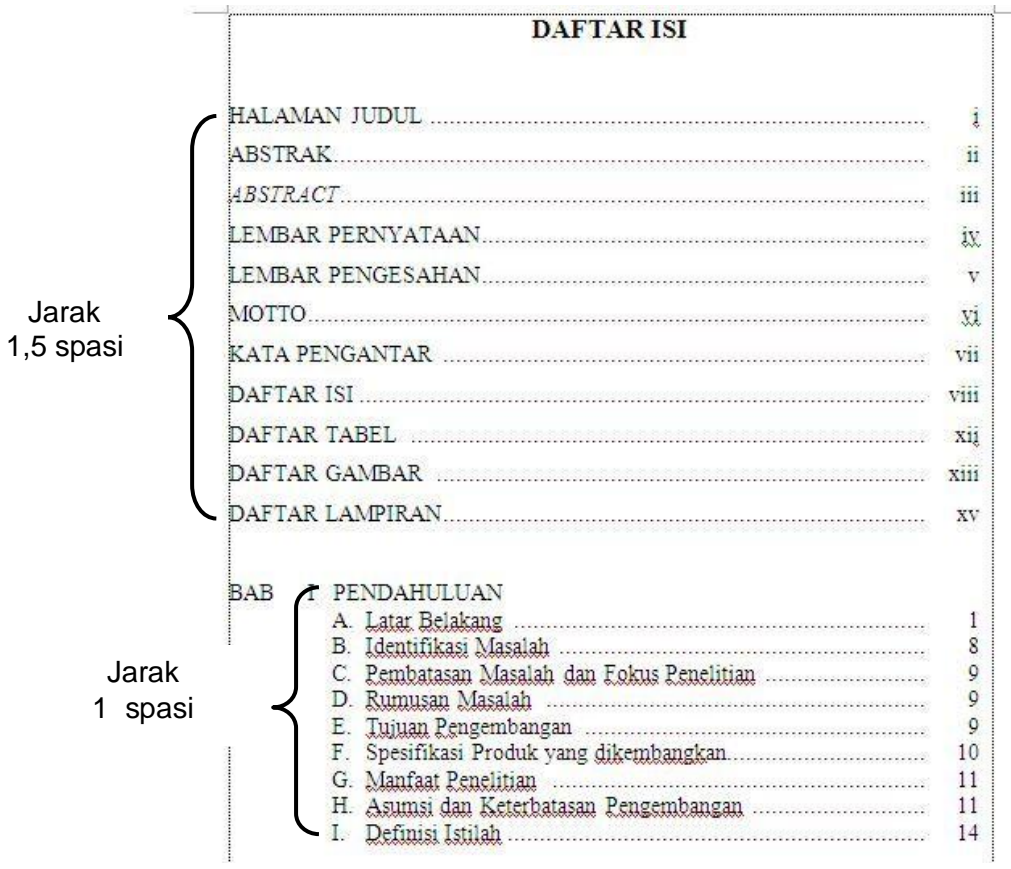

## **MENULISKAN KUTIPAN PADA LEMBAR KERJA**

#### Kutipan adalah

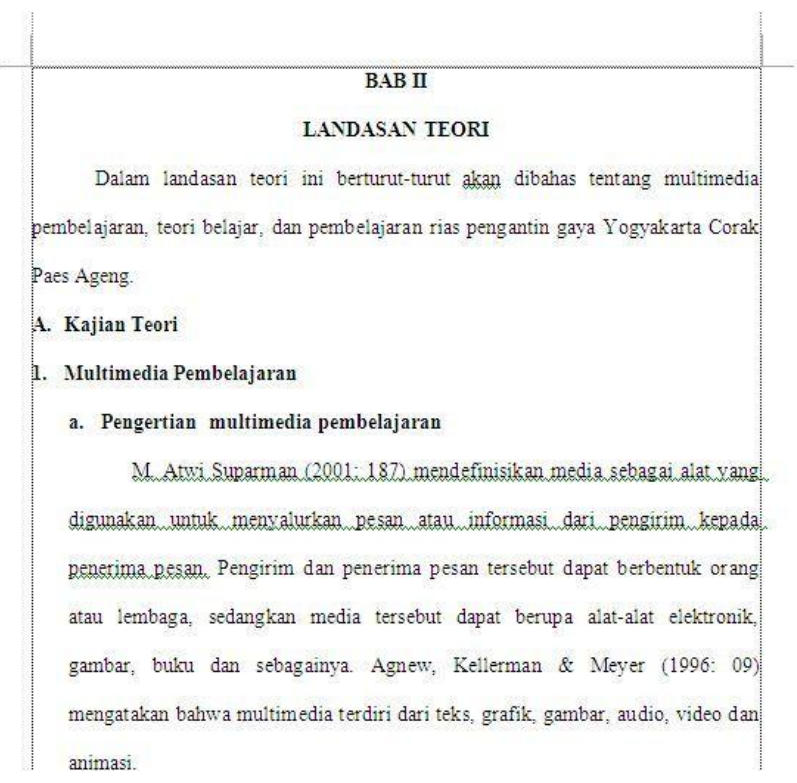

Smaldino, Russel, Mollenda, et al. (2005: 141), menjelaskan "*Multimedia involves more than simply integrating these formats into a structured program in which each element complements the others so that the whole is greater than the sum of the parts*". Multimedia adalah media yang menggabungkan dua unsur atau lebih media (teks, grafis, gambar, foto, *audio, video* dan animasi) secara terintegrasi. Pendapat lain di ungkapkan oleh Phillips (1997: 8) bahwa komponen multimedia ditandai dengan adanya teks, gambar, suara, animasi dan video; beberapa atau semuanya diatur dalam program yang berkesinambungan.

Hilgard (Wina Sanjaya, 2009: 112), mengungkapkan:

*Learning is the process by wich an activity originates or changed through training procedurs (wether in the laboratory or in the naural environment) as distinguished from changes by factors not atributable to training.*

#### **LATIHAN 6**

#### **MENULIS DAFTAR PUSTAKA**

Adi W. Gunawan. (2006). *Genius learning strategy*. Jakarta: Ikrar Mandiri Abadi.

- Agnew, W. P., Kellerman, S. A., & Meyer, M. J. (1996). *Multimedia in the classroom*. Massachusetts: Allyn and Bacon.
- Ariasdi. (2008). *Panduan pengembangan multimedia pembelajaran*. diambil tanggal 24 Maret 2010 dari [http://ariasdimultimedia.wordpress.com](http://ariasdimultimedia.wordpress.com/)

Ariesto Hadi Sutopo. (2003). *Multimedia interaktif dengan Flash*. Yogyakarta: Graha Ilmu.

Asri Budiningsih. (2005). *Teori pembelajaran*. Yogyakarta: Kanisius.

Association for Educational Communications and Technology Task Force (AECT). (1977). *The definition of educational technology*. Washington, D. C: Association for Educational Communications and Technology.

Azhar Arsyad. (2003). *Media pembelajaran*. Jakarta: Raja Grafindo Persada.

- Borg, W. G., & Gall, M. D. (1983). *Educational research: an introduction (4th ed).* New York: Longman.
- Chapman, N & Chapman, J. (2004). *Digital multimedia (2nd edition).* England: John Wiley & Sons.
- Depdiknas. (2008). *Pengembangan dan peningkatan kualitas pembelajaran.* Direktorat Ketenagaan Direktorat Jendral Pendidikan Tinggi Departemen Pendidikan Nasional, Materi workshop Pengembangan dan peningkatan kualitas pembelajaran di LPTK, Jakarta

Fatah Syukur. (2005). *Teknologi Pendidikan*. Semarang: RaSail.

- Hannafin, M. J., & Peck, K. L. (1998). *The design development and evaluation of instructional software*. New York: MacMillan.
- Heinich, R., Molenda, M., Russel, J. D., et. al. (1996). *Instructional media and technologies for learning.* New Jersey: Printice-Hall.
- Lee, W. W., & Owens, D. L. (2004) *Multimedia-based instructional design* (2nd edition). San Fransisco: Pfeiffer.

#### **MENULIS RUMUS MATEMATIKA**

Untuk menulis rumus matematika atau rumus lainnya menggunakan fungsi **Equation**, dapat dilakukan dengan cara :

1. Pilih **Insert** pada toolbar lalu Klik panah **Equation**, maka akan muncul kotak dialog berikut :

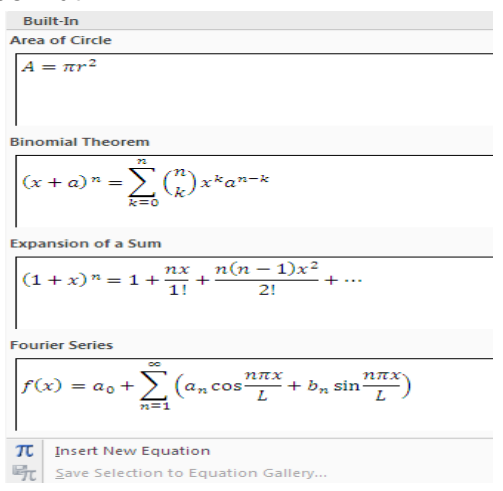

2. Untuk membuat rumus baru yang tidak tersedia didialog bar, klik *Insert New Equation*, maka akan terbuka pilihan toolbar seperti berikut:

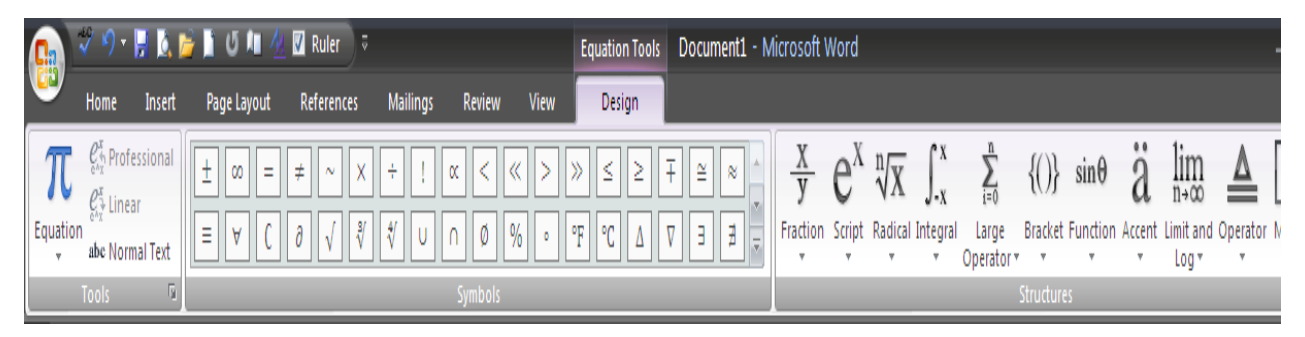

3. Pilih model penulisan pada kotak *Structure*, lalu kombinasikan dengan memasukan symbol-simbol yang sesuai dengan rumus yang dibutuhkan pada kotak dialog *Symbols*. Contoh : menulis rumus **Koefisien Korelasi Spearman** :

$$
\rho = 1 - \frac{6 \sum b_i^2}{n(n^2 - 1)}
$$

**Latihan 7 :**

Buatlah penulisan rumus-rumus berikut :

a. 
$$
F = \frac{s}{T}
$$
 \t\t b.  $H = \frac{12}{N(N+1)}$  \t\t c.  $\sum_{j=0}^{k} \frac{R_j^2}{n_j} - 3(N+1)$ 

## **MEMBUAT SUBSCRIPT DAN SUPERSCRIPT**

*Subscript* dan *superscript* digunakan untuk membuat tulisan yang lebih kecil dari ukuran tulisan normal dan diletakkan dibawah tulisan atau diatas tulisan.

Contoh :

- 1. Suhu diatas puncak gunung mencapai  $-20^{\circ}$  Celcius.
- 2. Hipotesis penelitian menunjukan bahwa thitung > t<sub>tabel</sub> sehingga dapat ditarik kesimpulan bahwa penelitian ini diterima.

Bila ikon tersebut belum muncul, maka dapat dipanggil dengan mengklik **panah pada baris toolbar paling atas** sehingga muncul kotak dialog *customize Quick Acces Toolbar*, pilih *More Commands,* maka akan muncul kotak dialog berikut:

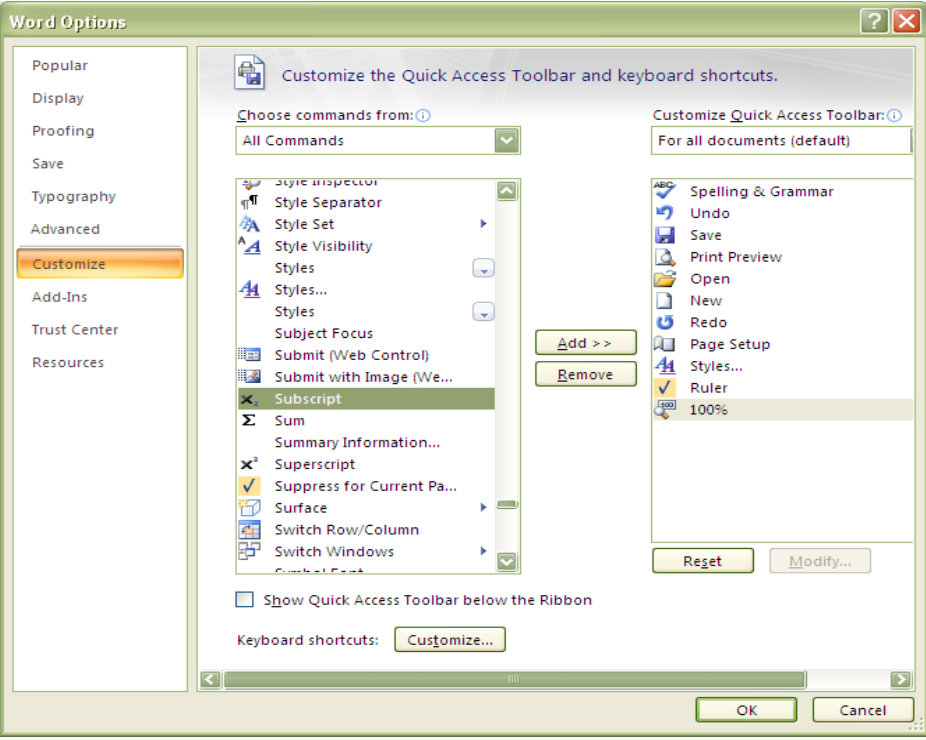

Pilih *Cuztomize*, rubah pilihan pada kotak *Choose Commands From*: menjadi *All Comands* lalu telurusi menggunakan panah ke bawah hingga ditemukan **X<sup>2</sup>** dan **X 2** , lalu Klik *Add,* dan pilih *OK*. Maka ikon *Subscript* dan *Superscript* akan muncul pada toolbar. **Latihan 8:**

- 1.  $H_0 = p_1 = p_2 = 0$
- 2. H<sub>a</sub> =  $r_1 \neq r_2 \neq 0,5$

 $= 1600$  $+2^2+3^2+4^2+...+100^2=...$ 

# **MEMBUAT SmartArt GRAFIK, CHART, DAN MEMAKSIMALKAN FUNGSI SHAPES**

## **A. Membuat SmartArt Grafik**

SmartArt Grafik digunakan untuk membuat diagram, alur kerja, urutan-urutan kedudukan dalam jabatan dal lain-lain. Penggunaannya disesuaikan dengan kebutuhan, apakah ingin membuat bentuk garis, bentuk lingkaran, bentuk alur dsb.

Contoh : Untuk merias pengantin dibutuhkan 3 tahap, yaitu merias wajah, menata rambut, dan memakai busana serta perhiasan pelengkap.

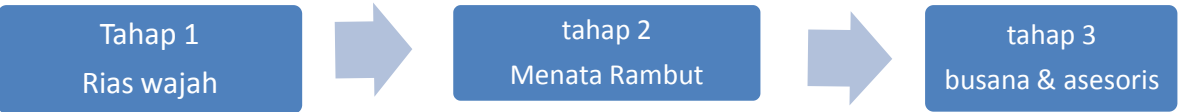

### **Langkah pembuatan :**

- 1. Klik **Insert,** lalu klik **SmartArt**, maka akan terbuka kotak dialog.
- 2. Pilih bentuk **SmartArt** yang dibutuhkan, lalu klik **OK**.
- 3. **Isi setiap bagian/tahapan dengan keterangan yang sesuai**.
- 4. Atur ukuran **font**, dan ukuran **bentuk grafik** sesuai kebutuhan.

## **Latihan 9 :**

Buatlah struktur organisasi salon dengan posisi anda sebagai manajer, dan karyawan yang terdiri dari : 1 orang kepala bagian Kulit, 1 orang kepala bagian Rambut, 3 orang Kapster, 3 orang terapis, 1 orang mengurus seluruh keperluan salon, 1 orang cleaning service.

### **B. Membuat Chart**

Chart digunakan untuk membuat ilustrasi dan membandingkan data-data yang ingin ditampilkan. Chart tersedia dalam bentuk diagram batang, Pie, garis, area dan sebagainya.

Langkah pembuatan :

- 1. Untuk membuat chart, sebelumnya siapkan data-data yang ingin ditampilkan terlebih dulu dalam bentuk tabel.
- 2. Pilih *Insert*, klik *Chart*, lalu pilih diagram yang diinginkan.
- 3. Contoh dibawah ini adalah data nilai mahasiswa, dan ditampilkan dalam bentuk *chart bar*, maka seperti tampak pada gambar dibawahnya. Data disajikan dalam bentuk rata-rata dan dikelompokan dalam 3 section.

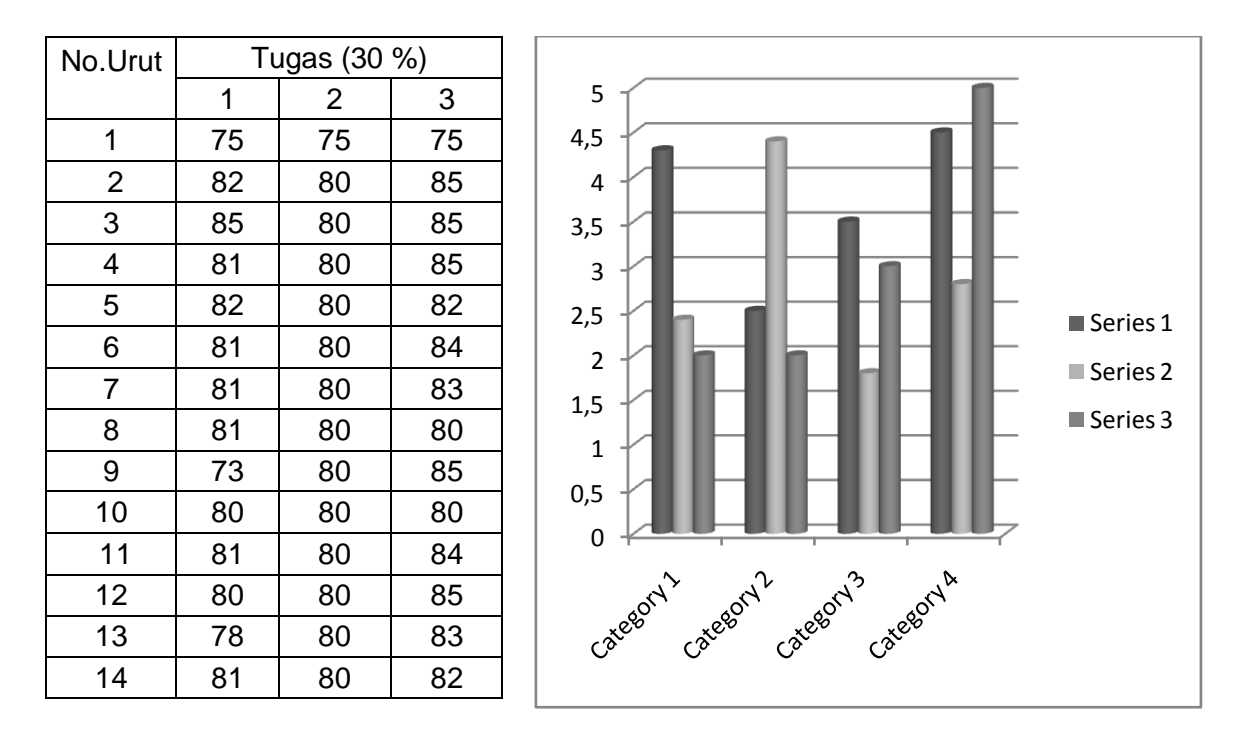

- 4. Cobalah kerjakan latihan dengan data-data seperti tabel nilai diatas, dan bentuk menjadi **diagram Area**.
- C. Fungsi Shapes

Digunakan untuk membuat bentuk-bentuk benda secara langsung seperti lingkaran, kubus,segitiga dan lain-lain. Dapat juga digunakan untuk membuat tabel, grafik, dll secara manual.

## **Latihan10 :**

Buatlah desain kartu nama anda menggunakan bentuk-bentuk yang tersedia pada shapes seperti contoh berikut. Kreasikan bentuk menurut keinginan anda.

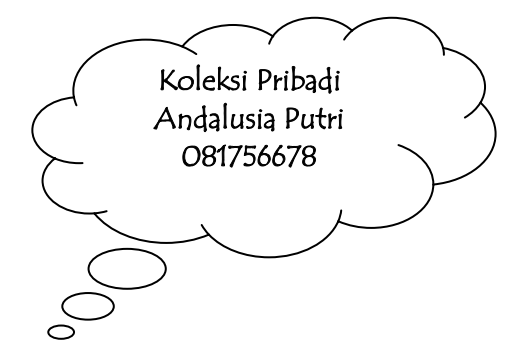